## Setting Up Passwords

1. From menu at the top of the homepage, select Setup – General – Passwords

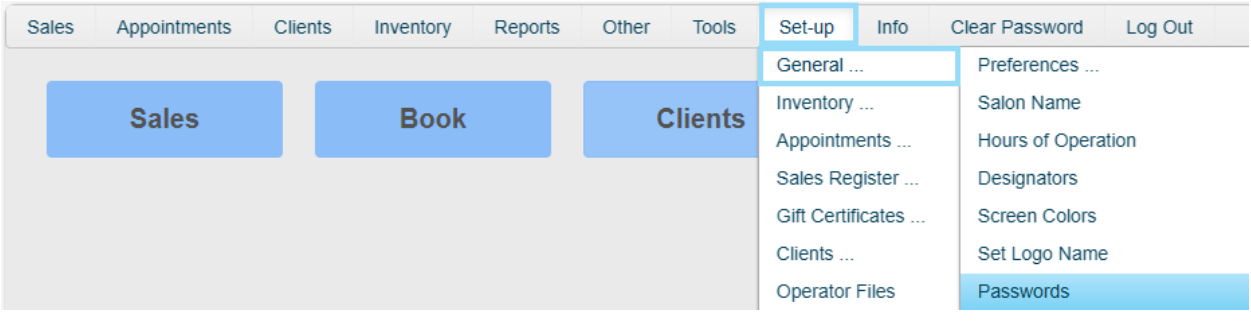

2. When promoted, enter your "master password" user name and password and click 'Enter' on your keyboard. (\*Note: If this is your first time setting up passwords, your default user name is 'master user' and your password is 'master1') It is recommended you change this password.

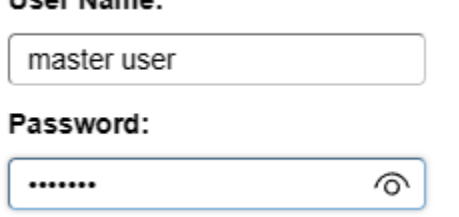

Hear Name:

3. From the 'For Operator' drop down box, choose which operator you would like to configure.

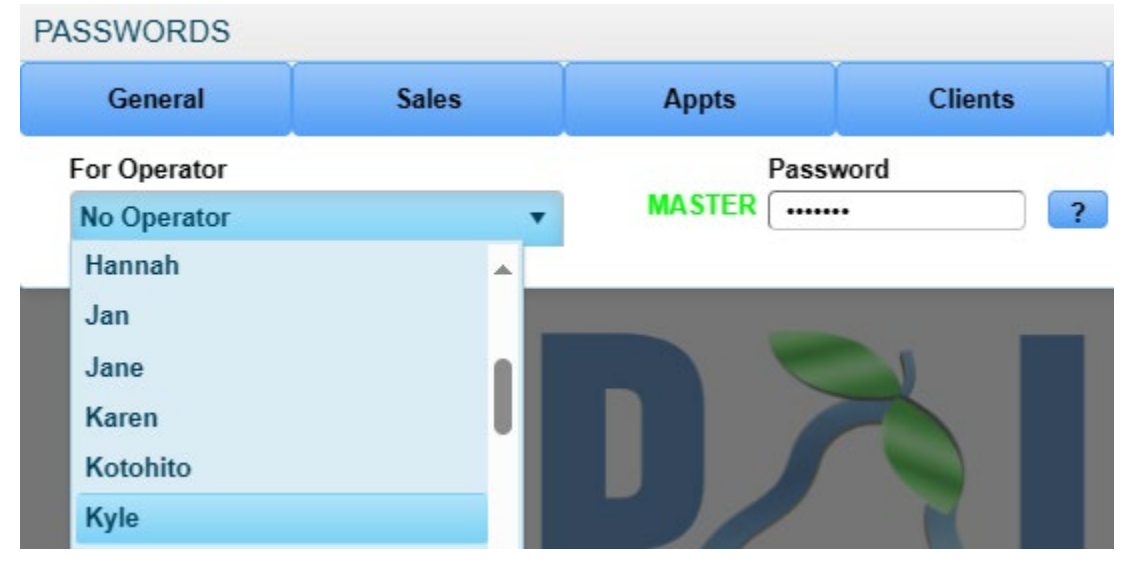

4. Next, make up a 7-character password for this operator. Each password must include at least one number and one special character. (i.e. Kyle24!) Please note that passwords are case sensitive.

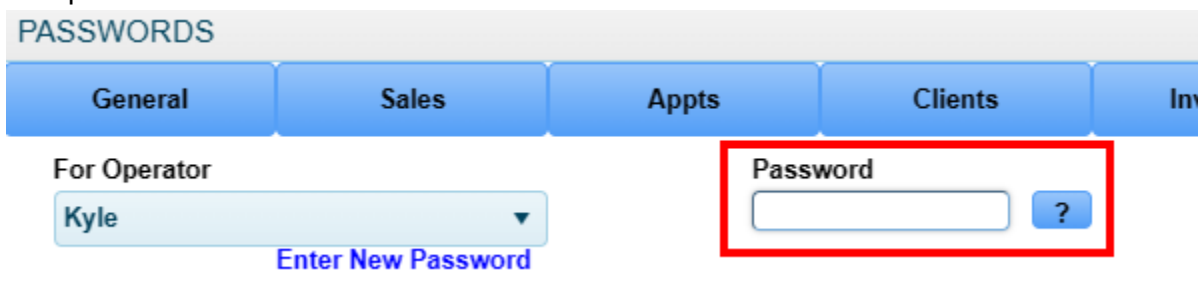

5. Now choose an effective time. This is the amount of time that the software will hold onto this password once it is entered so the operator does not need to constantly type in their information each time they attempt to perform a function. (\*Please note that this effective time resets each time a function is performed. For example, if this operator books an appointment, then 3 minutes later books another appointment, the software will not prompt them to enter their information again and it will reset their 5-minute effective time.

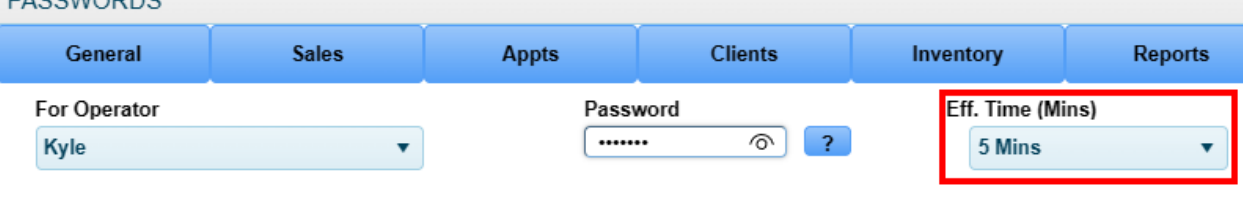

6. We will now work left to right on the main password toolbar, choosing which functions within the software this operator will be granted access to, beginning with 'General.' In the example below, this operator will have the ability to access both the Sales and Appointments screen but will not have access to any other main menu screens. Once you have clicked the options you want to give access to, click 'Accept.'

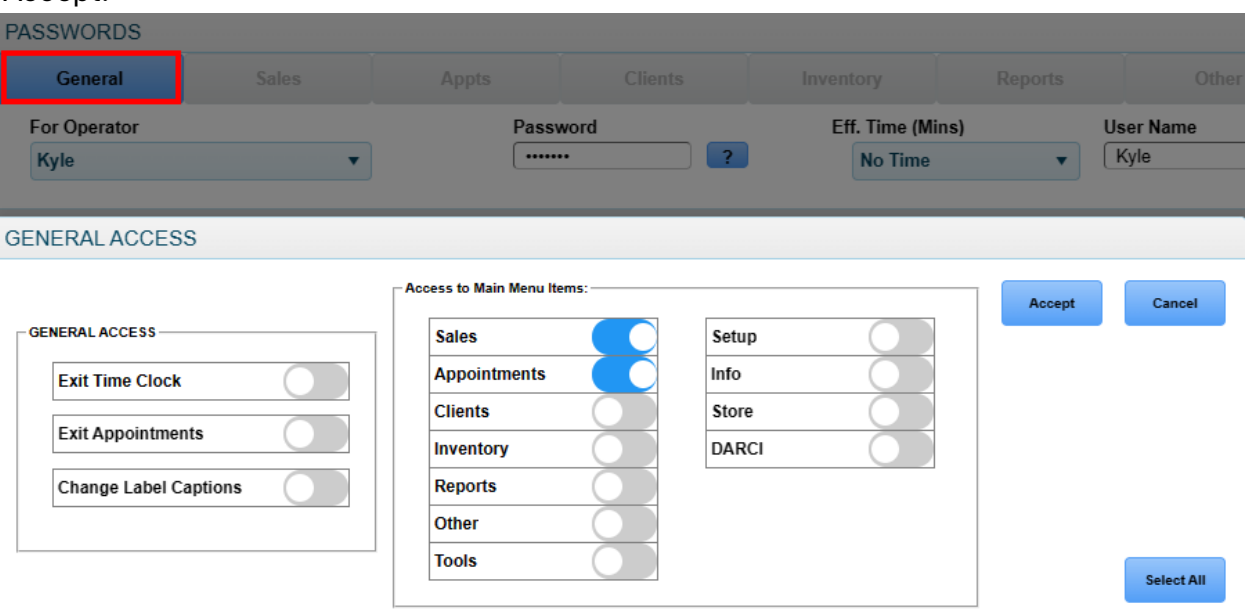

7. In the previous step, we granted access for this operator to the Sales screen. In this example, we decide once within the Sales screen, which functions this operator can perform. As you can see in the image below, this operator can Process Sales (check customers out) and Apply Discounts but can perform no other functions.

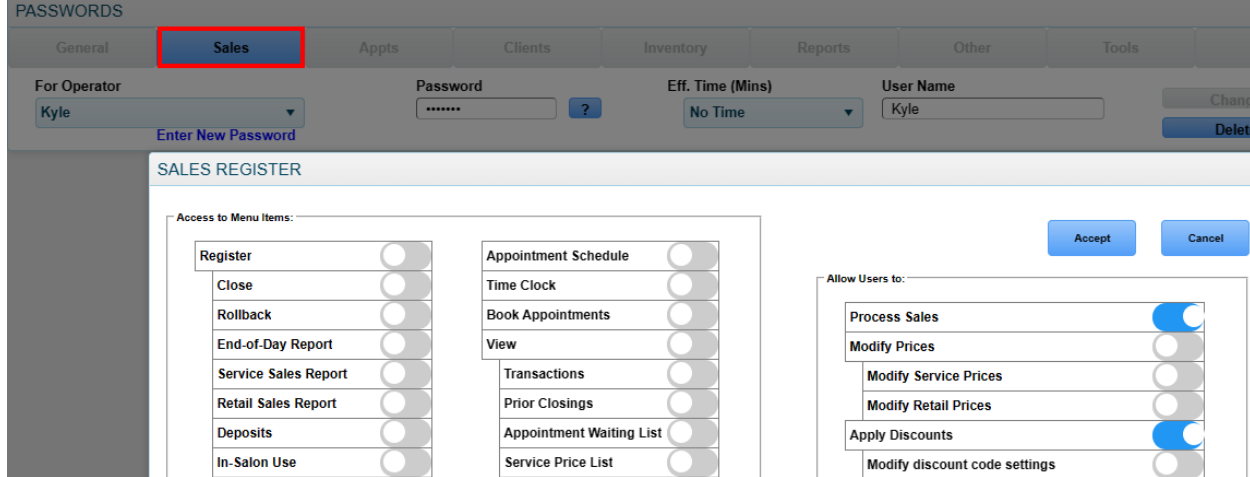

8. In this last example we will look at the options that can be performed by this operator once in the Appointment screen. Notice the two options highlighted in red. This operator has been granted access to the 'Week View' screen, however, by having the option 'Only View Own Appointments in Week View' selected, they will only be able to see their own appointments. If this option is not chosen, they will be free to view the appointments of other operators within the Week View screen.

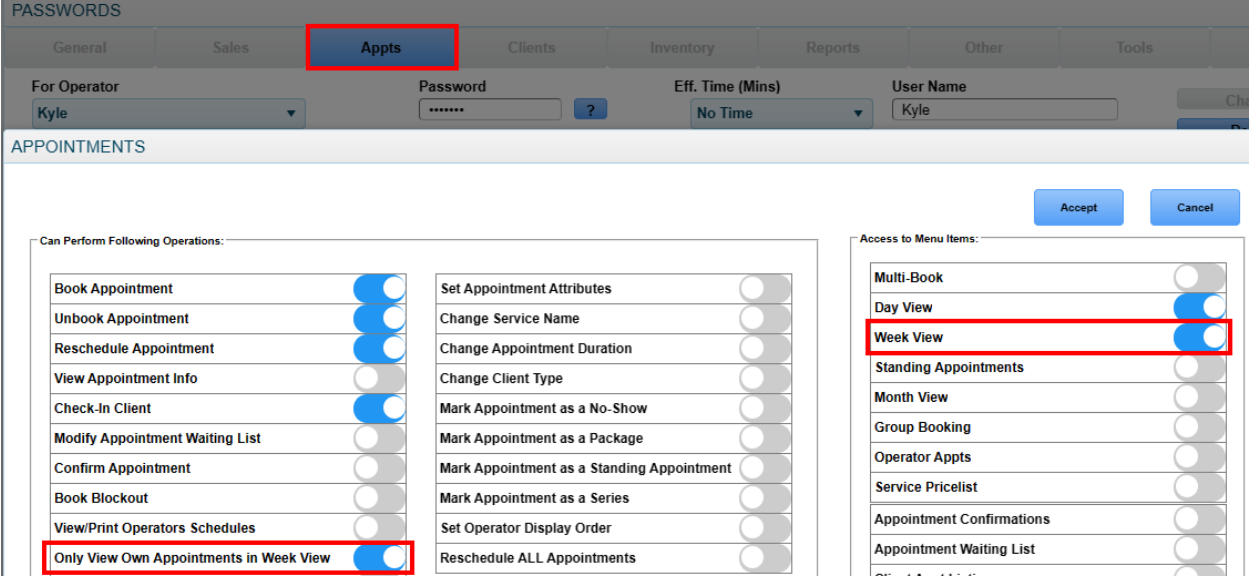

9. Once you have assigned all the functions you wish this operator to perform, click the 'Accept' button on the Passwords home toolbar.<br>I PASSWORDS

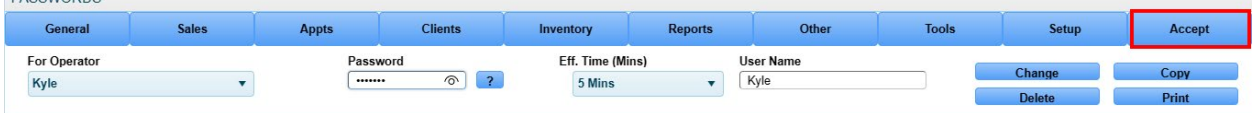

## Copying Permissions

(Once an operator has been setup, if you wish to give the same access rights to another operator without having to set them up individually, you can follow these steps.)

1. Select the Operator's name on the left from the dropdown who has already been setup with the permissions you want and click the 'Copy' button on the right.

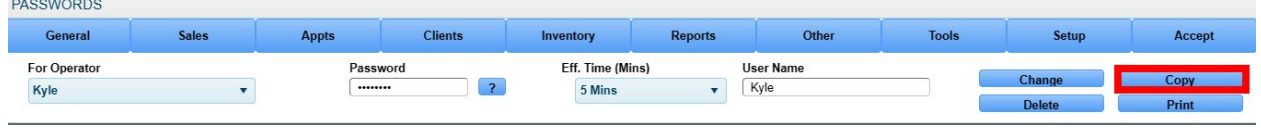

2. Select the name of the Operator you wish to assign these exact same permissions to from the dropdown to the left.

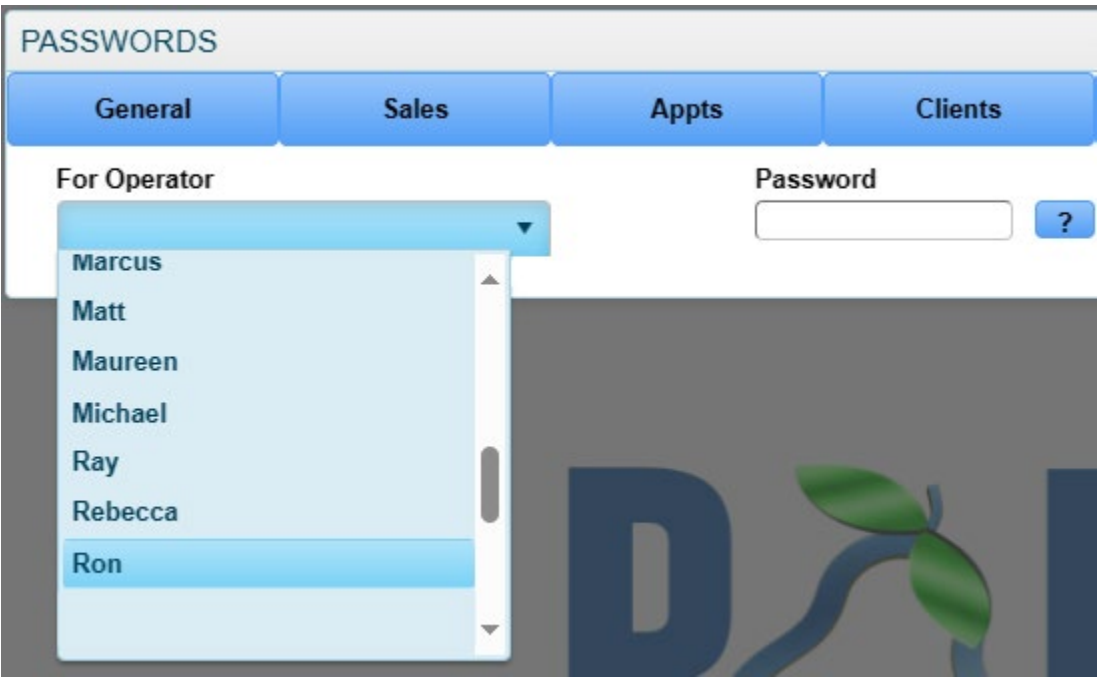

3. If you have previously assigned a password to this Operator already, simply click the 'Accept' button.

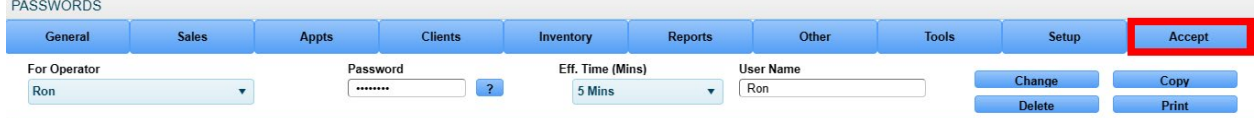

4. If the Operator you are assigning the rights do does NOT already have a password, select their name followed by typing in their 7-character password and clicking 'Enter' on they keyboard, selecting their effective time and clicking the Accept button.

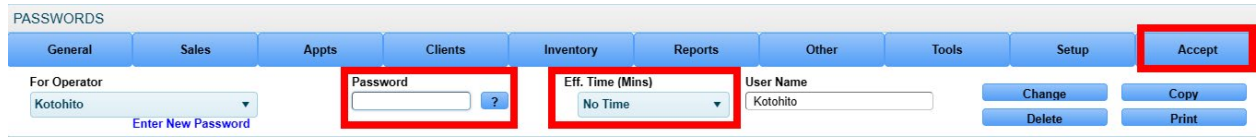